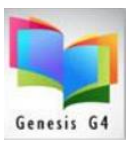

#### **G4 - Adding Image's to MARC Records**

Adding images has just become easier! Use the "Document Repository".

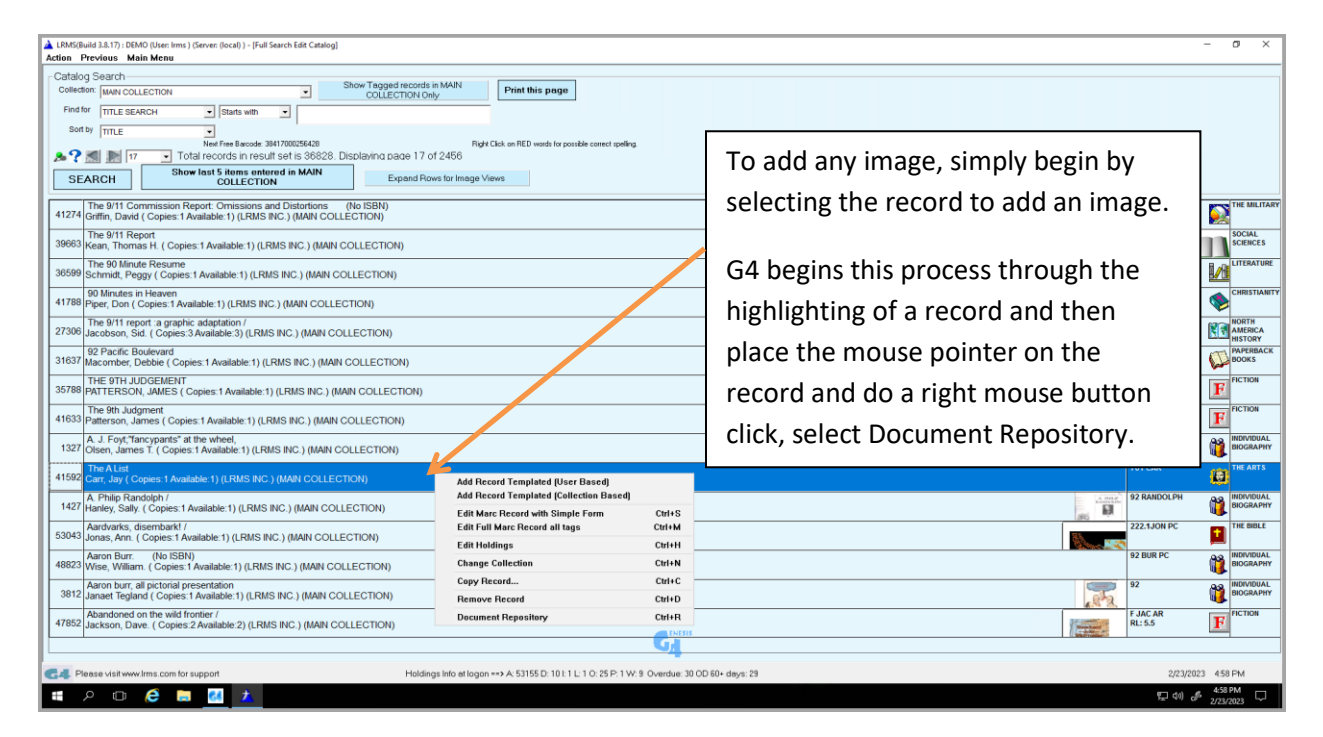

Finding Images is now defaulted to lookup using the ISBN number as this is a more accurate method of finding an exact *image.* We also added a fourth *image* location (OPEN Library) for free *images*. If this default location does not contain the *image* you can click on any of the remaining locations to see if there is an ISBN match.

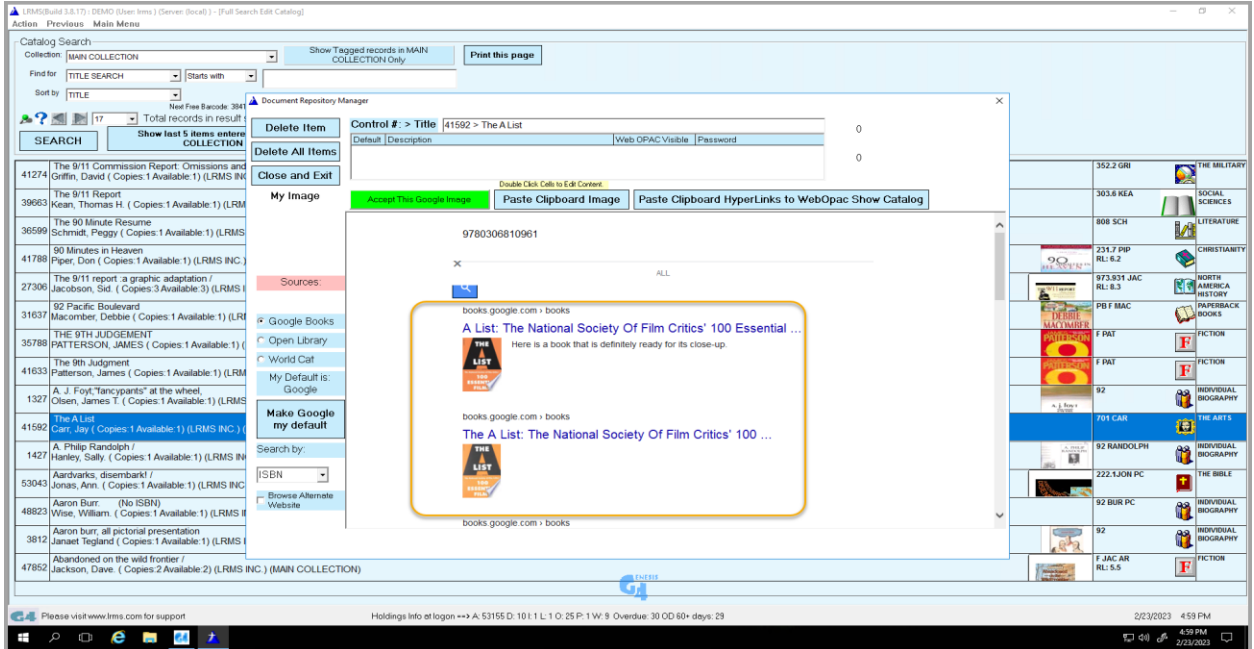

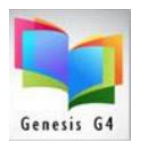

- If your record does not contain an ISBN number the program will not find a match, switch to a Title search using the three remaining sources. This will almost always find a Title match, however be sure that the Author is a match when a Title is located.
- To retrieve images; use Copy and paste copy the first screen small *image* the program automatically assigns the proper record control number and when you click the OK button that appears; the program completes the addition of the *image and for it to display in the library* catalog (OPAC).

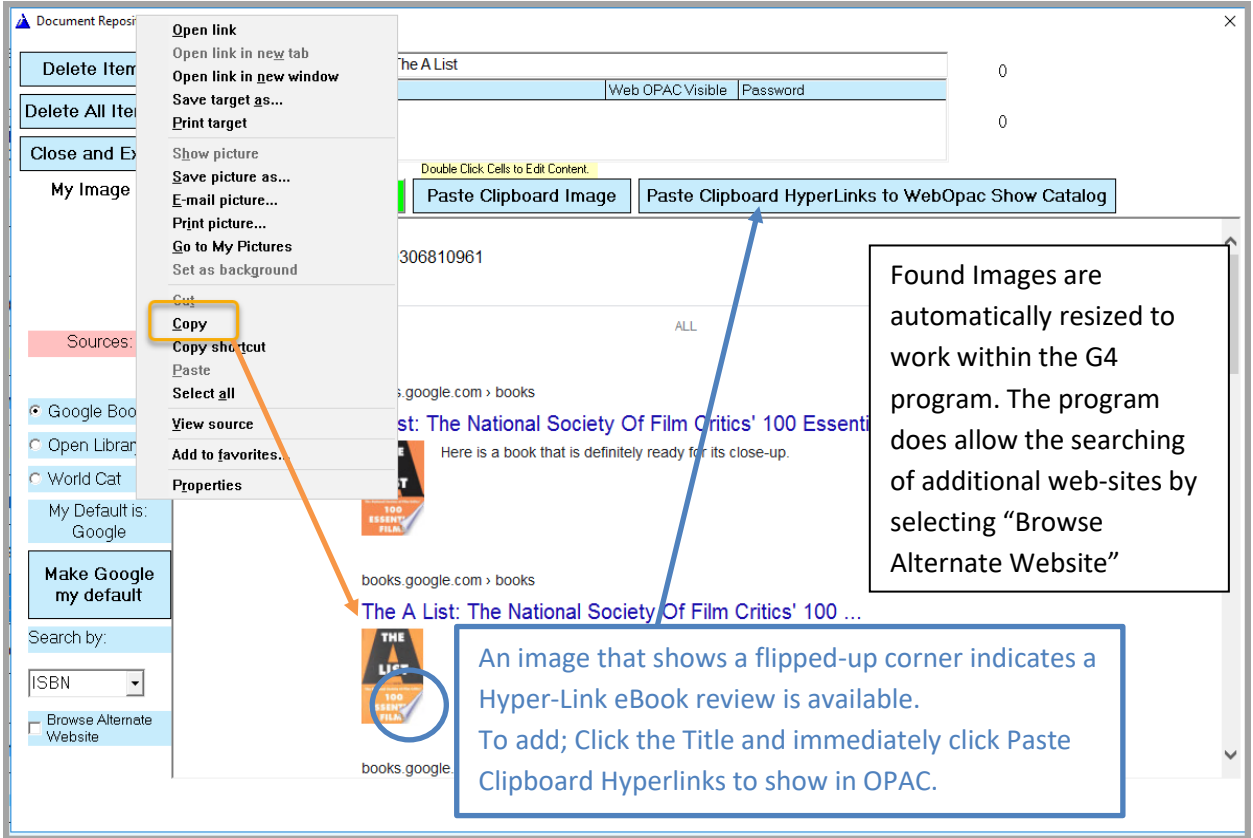

Image added to this book record;

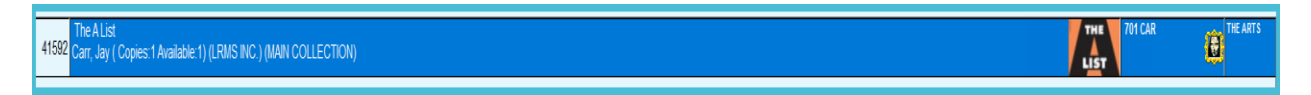

**Step 1** – Locate the record you want to add an image too within Catalog Management "Search Edit Catalog"

- **Step 2** Place your mouse pointer highlighting the record, use a Right Mouse button click and pick the "Document Repository" option.
- **Step 3** If an image is found, copy it and select the "Paste Clipboard Image"
	- $\checkmark$  If image indicates an available Hyperlink eBook preview, add it. If no preview move on to steps 4 and 5.
- **Step 4** When the "Enter a Description" box appears, simply click the "OK" button
- **Step 5** Click the "**Close and Exit**" button to save, the new image will appear in the list of books.

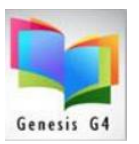

**Step 3** - If image indicates an available Hyperlink eBook preview, add it and enhance the patrons experience.

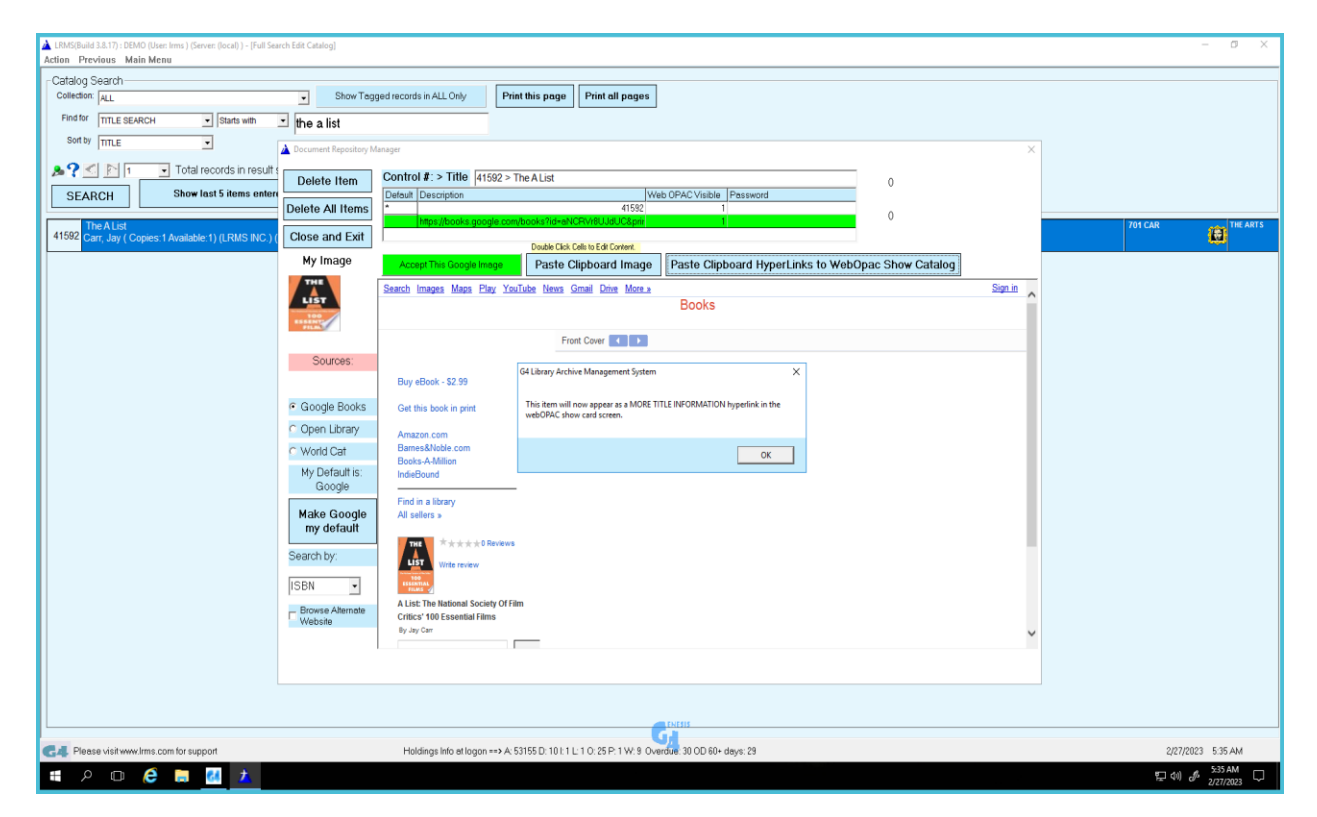

#### "More Information on this Title"

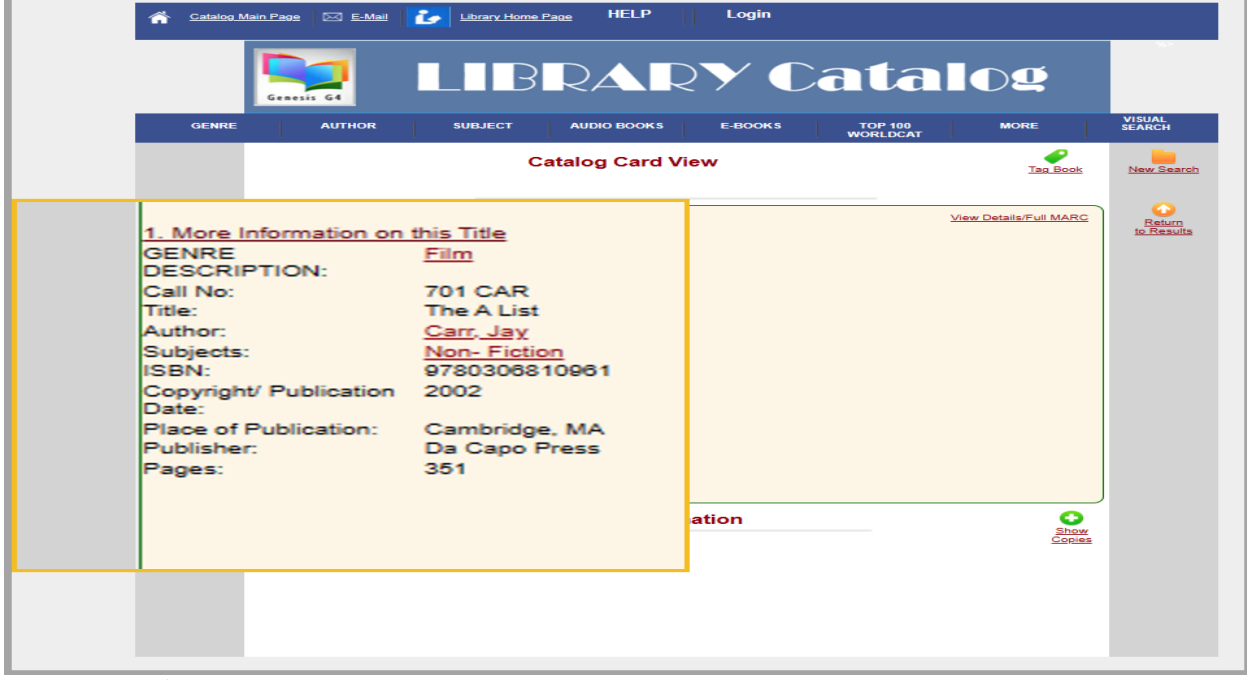

 $\checkmark$  Hyperlink "More Information on this Title"

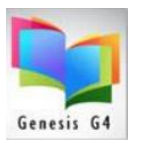

✓ The online catalog opens this "Book Preview"

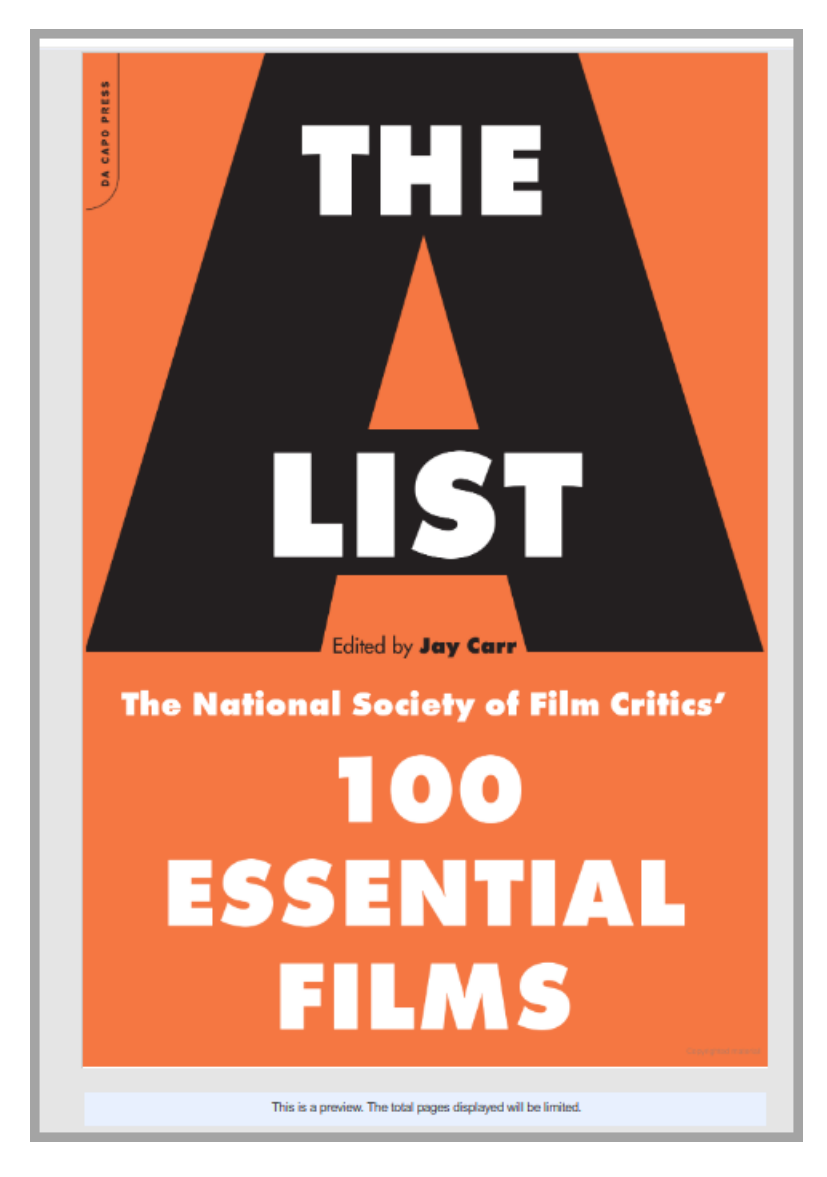